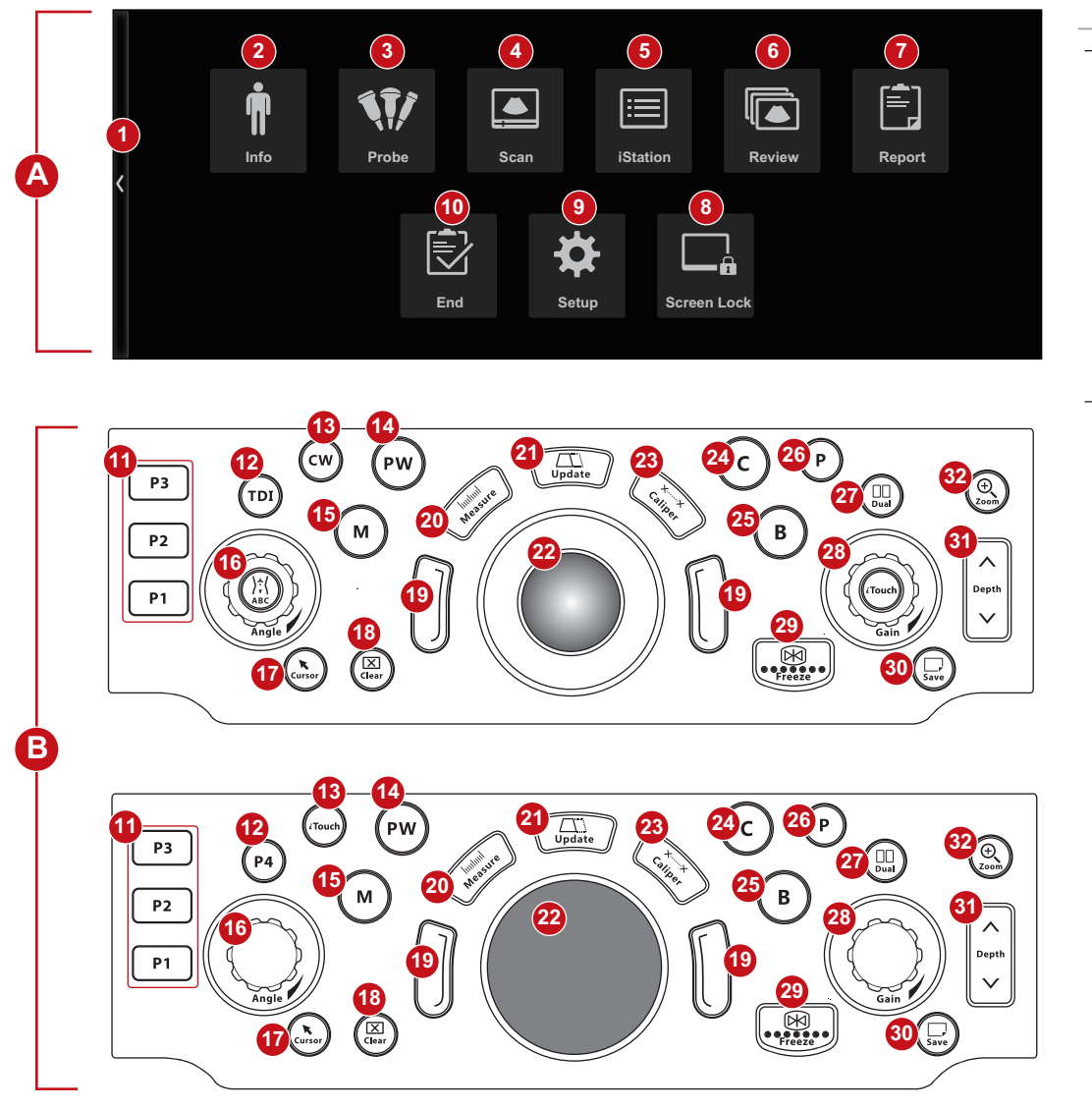

# **Note:**

The buttons and knobs on the control panel may be different for different product models. Please refer to the control panel of the product for the actual buttons and knobs.

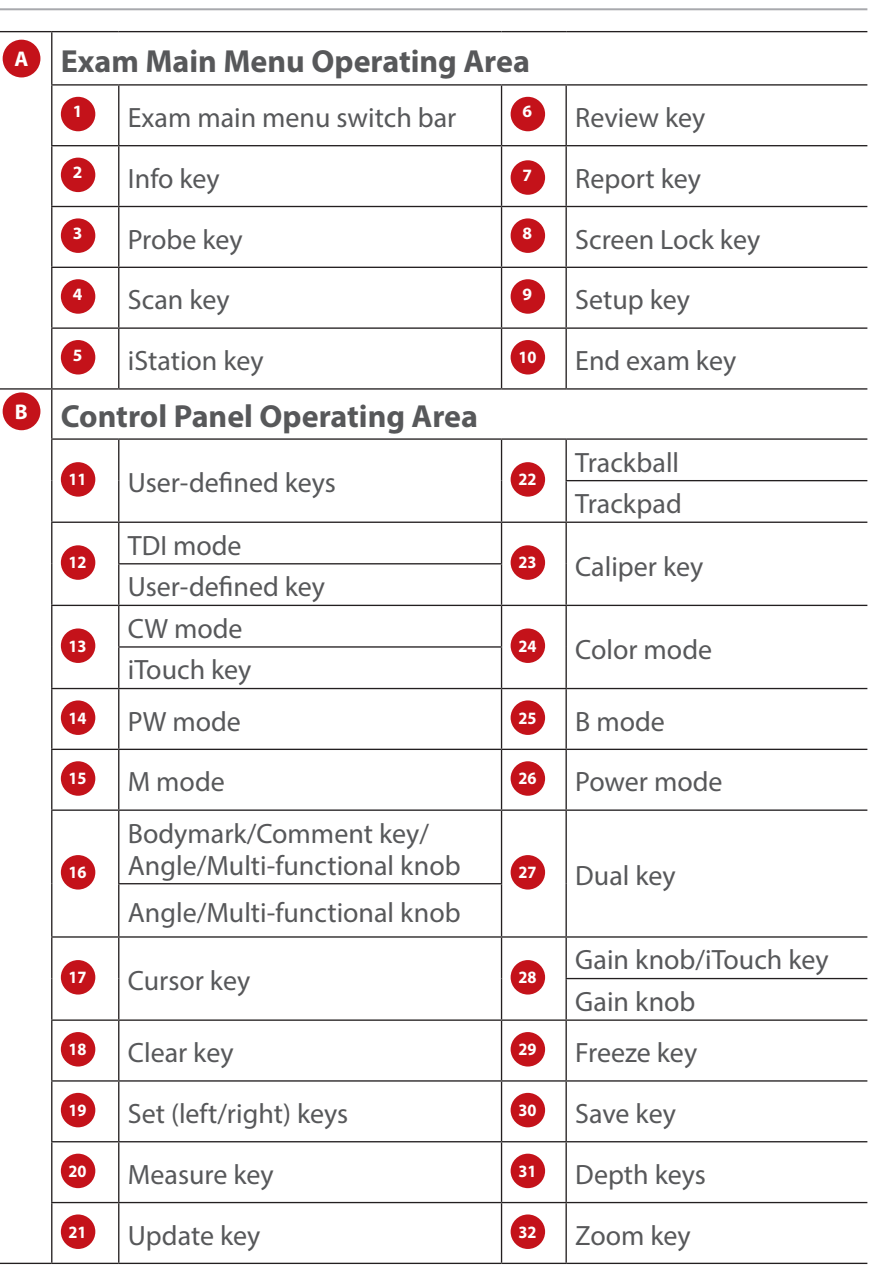

# mindray

# **Quick Reference Guide**

# **Quick Reference Guide**

# **Getting Started**

## **New Patient**

- 1. Tap [**Info**] on the touch menu, fill in basic patient information.
- 2. Tap [**Probe**] on the touch menu to choose probe and exam mode.

# **Scanning**

# **Image Adjustment**

Tap the left/right part of the corresponding image parameter; or tap to select the image parameter, rotate the multi-function knob.

# **B/M Mode**

Press <**B**> / <**M**> key to enter B/M mode and rotate the <**Gain**> knob to adjust the gain.

#### **CDFI/Power Mode**

- 1. Press <**C**>/<**P**> key to enter Color/Power mode.
- 2. Use <**Trackball**>/<**Trackpad**> to change the position of ROI.
- 3. Press <**Set**>, and then use <**Trackball**>/<**Trackpad**> to change the size of ROI, press <**Set**> again.

## **PW/CW Mode**

- 1. Press <**PW**> / <**CW**> or the user-defined key to enter PW/CW mode.
- 2. Use <**Trackball**>/<**Trackpad**> to change the position of sample volume.
- 3. Use the corresponding parameter button on the touch screen to change the size and the angle of sample volume, press <**Update**> or <**PW**>/<**CW**> or the user-defined key to obtain the Pulse Wave Doppler.

# **Free Xros M mode (Anatomical M mode) [Option]**

- 1. Under B mode, tap [**Free Xros M**] on the touch menu to enter Free Xros M mode.
- 2. Use <**Trackball**>/<**Trackpad**> to set the position of the sample line, and rotate <**Angle**> to change the angle of the sample line.

## **Tissue Doppler Imaging [Option]**

- 1. Under B/Color mode with phased array probe, press <**TDI**> or the user-defined key to enter TDI mode.
- 2. Use <**Trackball**>/<**Trackpad**> to change the position and size of the ROI.
- 3. Press <**M**> key to enter TVM mode; press <**PW**> key to enter TVD mode; press <**P**> key to enter TEI mode.

# **iScape View [Option]**

- 1. Under B/Color/Power mode, tap [**iScape View**] on the touch menu to enter iScape View mode.
- 2. Press <**Update**> to start the acquisition; press <**Freeze**> to stop the acquisition.

# **Elasto Imaging [Option]**

- 1. Under B mode with linear probe, press <**Elasto**> user-defined key or tap [**Elasto**] on the touch menu to enter Elasto imaging mode.
- 2. Adjust ROI according to the actual situation.
- 3. Adjust the image parameters to obtain optimized image and necessary information.

# **Smart 3D Imaging [Option]**

- 1. Under B mode, press <**Smart 3D**> user-defined key to enter 3D imaging mode.
- 2. Use <**Trackball**>/<**Trackpad**> and press <**Set**> to adjust the ROI and curved VOI.
- 3. Press <**Update**> to start the image acquisition; press <**Freeze**> to stop the image acquisition.

# **RIMT/R-VQS [Option]**

- 1. Under B mode of arteria cartois with Linear probe, tap [**RIMT**]/[**R-VQS**] on the touch screen to enter RIMT/R-VQS mode.
- 2. Use <**Trackball**>/<**Trackpad**> and press <**Set**> to adjust the ROI. Tap [**Start Calc**] to measure RIMT/R-VQS on left and right carotid.

# **Measurement**

- 1. Press <**Measure**>/<**Caliper**> to enter the application/general measurement status.
- 2. Move the cursor to choose the measurement tool, and then go to the desired position to measure.

# **Post Scanning**

#### **Comment**

Press <**ABC**> to choose the comment setting position and then add the comment to the image.

#### **Body Mark**

- 1. Press  $\langle \cdot \rangle$  (Body Mark) or the user-defined key to choose the desired one on the touchscreen. Press <**Set**> to confirm adding.
- 2. Use <**Trackball**> to place the probe marker, and rotate the <**Angle**> to adjust the orientation of the probe.

## **Save Images or Cine**

- 1. Press <**Save**> or the user-defined key to save a single-frame image or a cine to the system.
- 2. Tap [**Review**] on the touch screen, or select an exam of a patient in the [**iStation**] screen and click [**Review Image**] to see the image or the cine.

## **Report and Print**

- 1. Tap [**Report**] on the touch screen, and move the cursor to the comment text box and type the text.
- 2. Click [**Add Picture**] on the report page to add images, click [Preview] to preview the report, and then click [**Print**] to print the report out.

#### **End Exam**

Tap [**End**] on the touch screen to end one examination. You may start a new exam by repeating the instructions above.

# **Image Management**

- 1. Tap <**iStation**> on the touch screen to enter the image management system and choose the images.
- 2. Click [**Send to]** to send the images to USB or DICOM, etc.

# **Touch Screen Gestures**

You can use two-finger gestures to get a quick operation by preset: [**Setup**] > [**System**] > [**Gesture**].

#### **Note:**

For detailed information, please refer to the operator's manual.

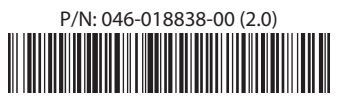